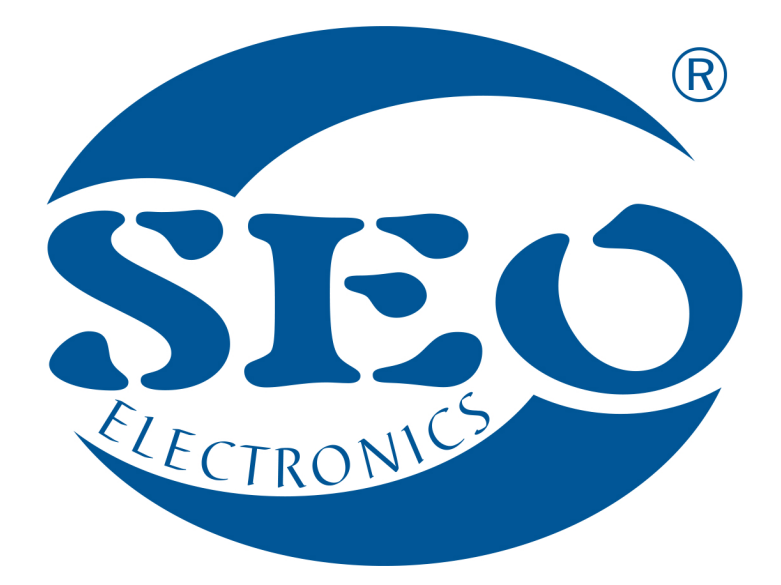

# UCanlogUpdater APLIKACJA DO PROGRAMATORA O350 INSTRUKCJA OBSŁUGI

## SEO Electronics

www.seoelectronics.pl

 $\sqrt{1}$ +48 85 652 56 61

 $\boxtimes$  office@seoelectronics.pl  $⊽$  sales@seoelectronics.pl

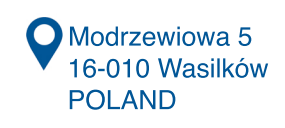

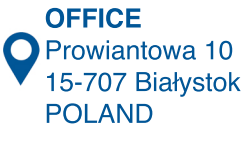

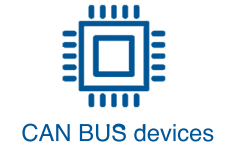

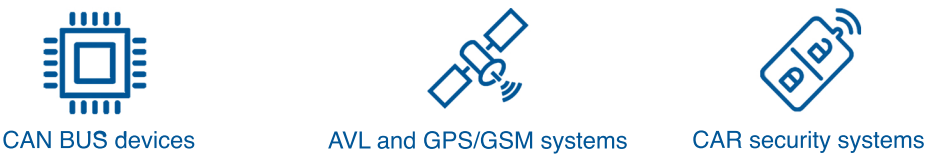

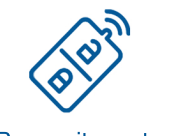

### Spis treści

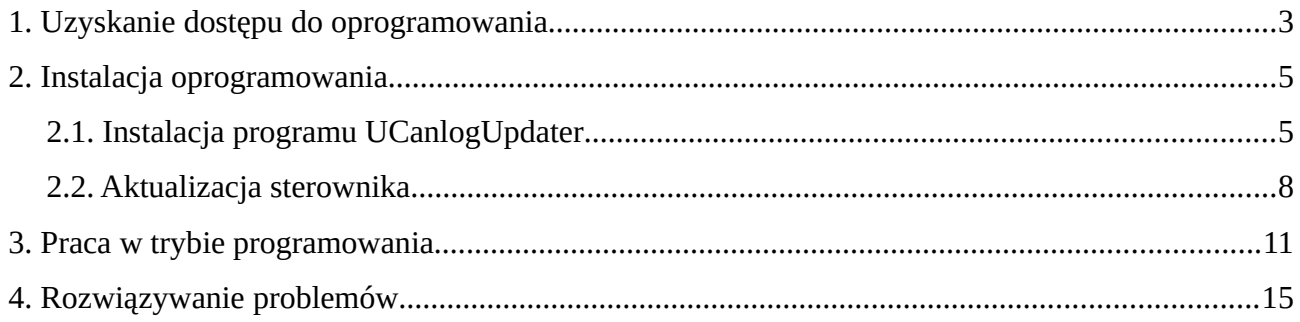

#### <span id="page-2-0"></span>**1. Uzyskanie dostępu do oprogramowania**

Aby pobrać oprogramowanie UCanlogUpdater, należy:

• dokonać rejestracji oraz logowania na platformie [can24.pro](http://can24.pro/index.php/user/login)

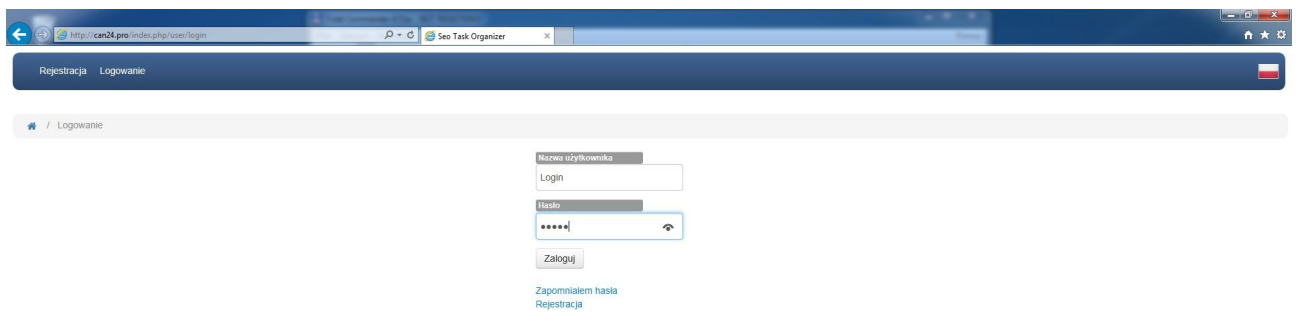

Rysunek 1. Proces rejestracji/logowania

• w trakcie rejestracji proszę o wpisanie samego *wyniku* działania jak w przykładzie poniżej

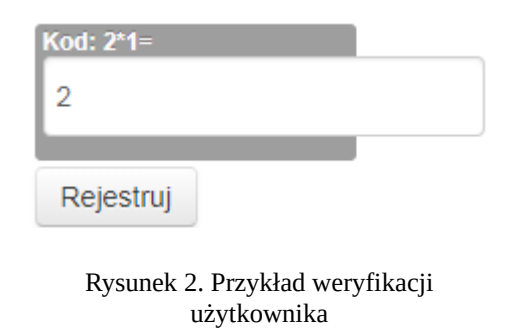

• w celu uzyskania dostępu do oprogramowania, konieczne może być dodanie zadania, które zostanie zrealizowane przez administratora platformy

| $\leftarrow$<br>http://can24.pro/index.php/task | $\varphi \cdot c$ Seo Task Organizer          | $\times$                   |                             | $-2.77 - 2.7$<br><b>STATE</b> | $ 0$ $x$<br>☆★☆                         |
|-------------------------------------------------|-----------------------------------------------|----------------------------|-----------------------------|-------------------------------|-----------------------------------------|
| Zadania Moje Schematy Moje Downloads Konto      |                                               |                            |                             |                               | ▄                                       |
| # / Zadania                                     |                                               |                            |                             |                               |                                         |
| Dodaj zadanie                                   |                                               |                            |                             |                               | Search:                                 |
| Show 10 v entries                               |                                               |                            |                             |                               | Next<br>Previous                        |
| Opis<br>Softdata<br>Nazwa                       | Typ i ID<br>Auto<br>Typ silnika<br>urządzenia | Autor<br>Priorytet         | -91<br>Status<br>Admin Info | Deadline<br>Dodany            | Przewidywany<br>Ostatnie zmiany<br>czas |
|                                                 |                                               | No data available in table |                             |                               |                                         |
| Showing 0 to 0 of 0 entries Show 10 v entries   |                                               |                            |                             |                               | Previous<br>Next                        |

Rysunek 3. Widok strony głównej platformy

• przejść do zakładki "Downloads" i wybrać UPDATE\_SOFTWARE

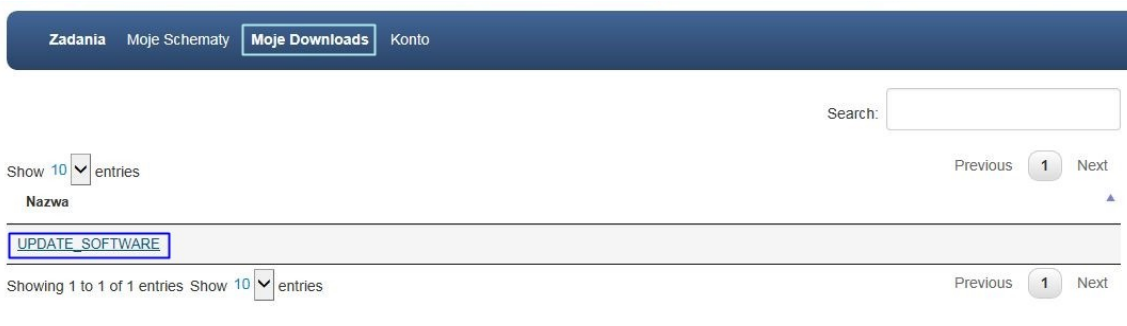

Rysunek 4. Widok w zakładce "Downloads"

• pobrać plik UcanlogInstaller\_v\_X\_XX.zip

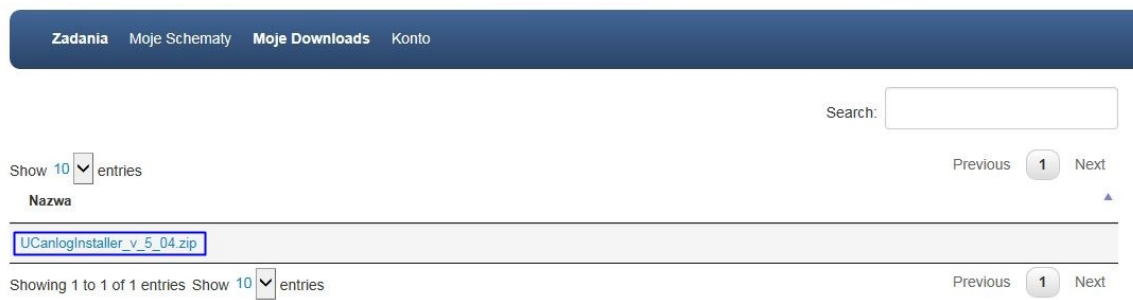

Rysunek 5. Pobranie UCanlogInstaller

Pobrany skompresowany plik zawiera instalator programu UCanlogUpdater oraz oprogramowanie do aktualizacji sterownika.

#### <span id="page-4-1"></span>**2. Instalacja oprogramowania**

#### <span id="page-4-0"></span>**2.1. Instalacja programu UCanlogUpdater**

W celu zainstalowania oprogramowania, proszę rozpakować plik UcanlogInstaller\_v\_5\_04.zip i przejść do procesu instalacji. Na Rysunkach 6-11 przedstawiona jest instalacja programu krok po kroku.

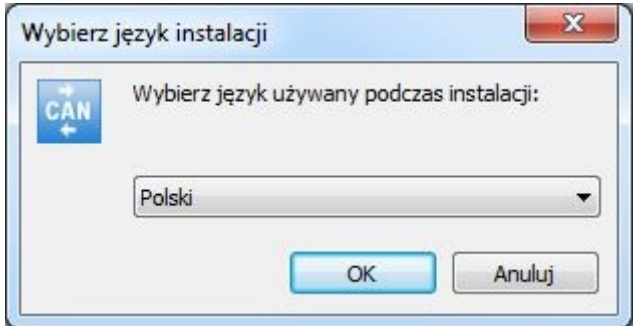

Rysunek 6. Proces instalacji - etap 1

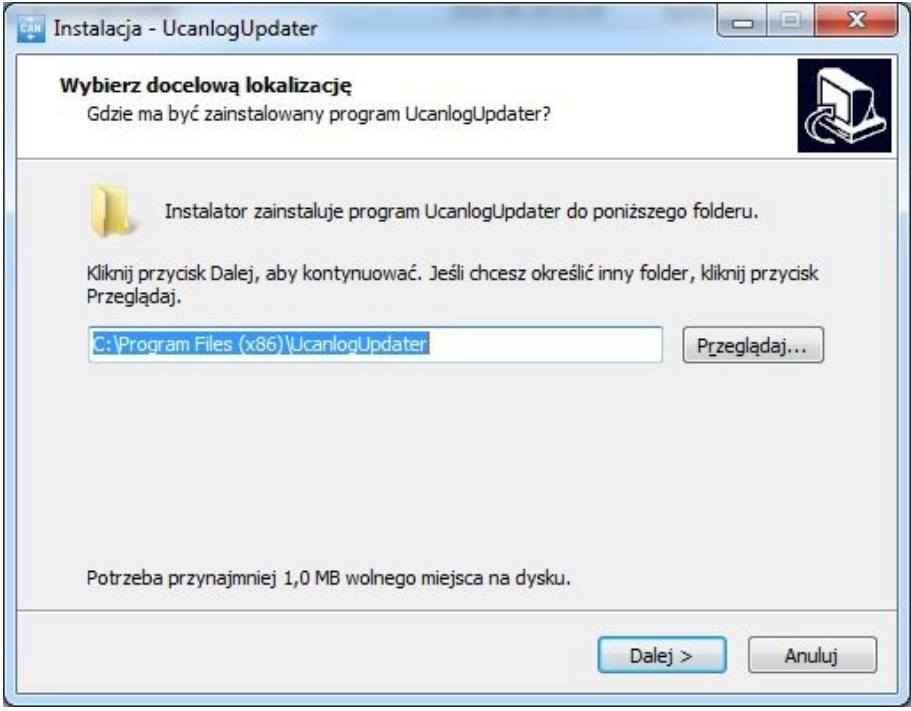

Rysunek 7. Proces instalacji - etap 2

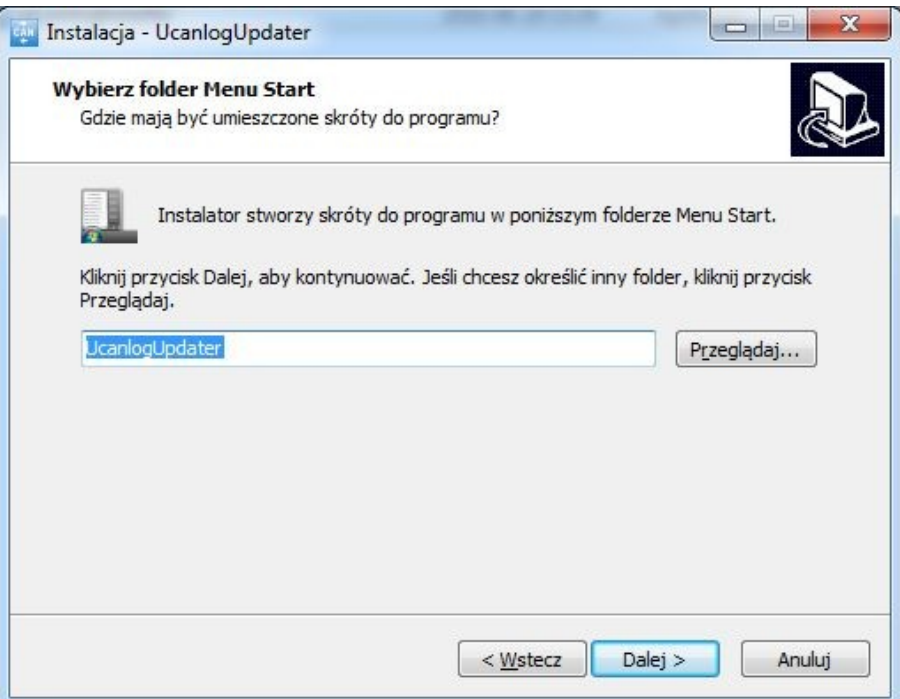

Rysunek 8. Proces instalacji - etap 3

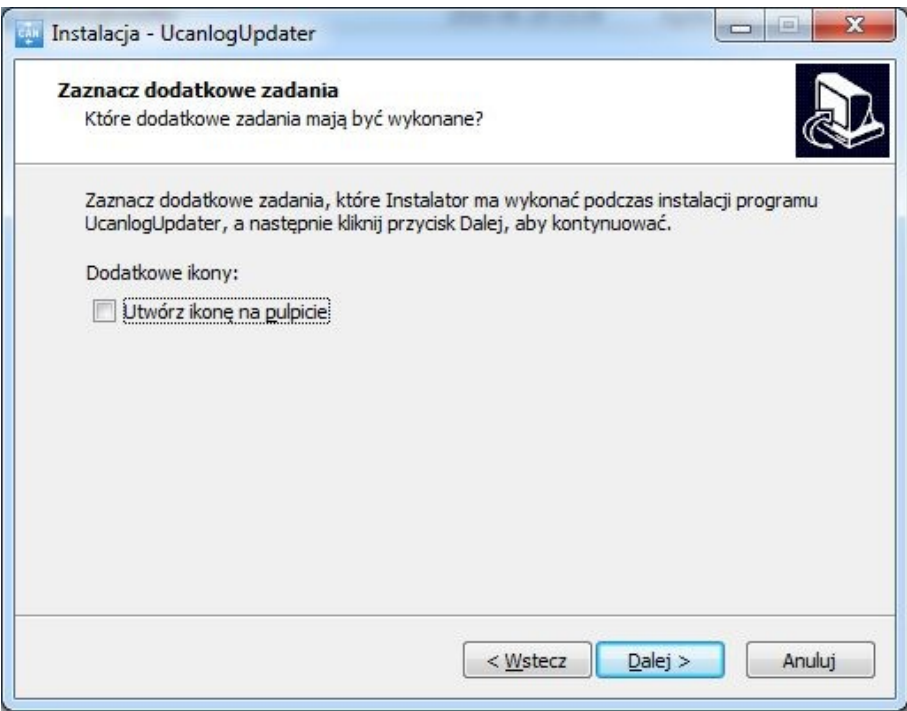

Rysunek 9. Proces instalacji - etap 4

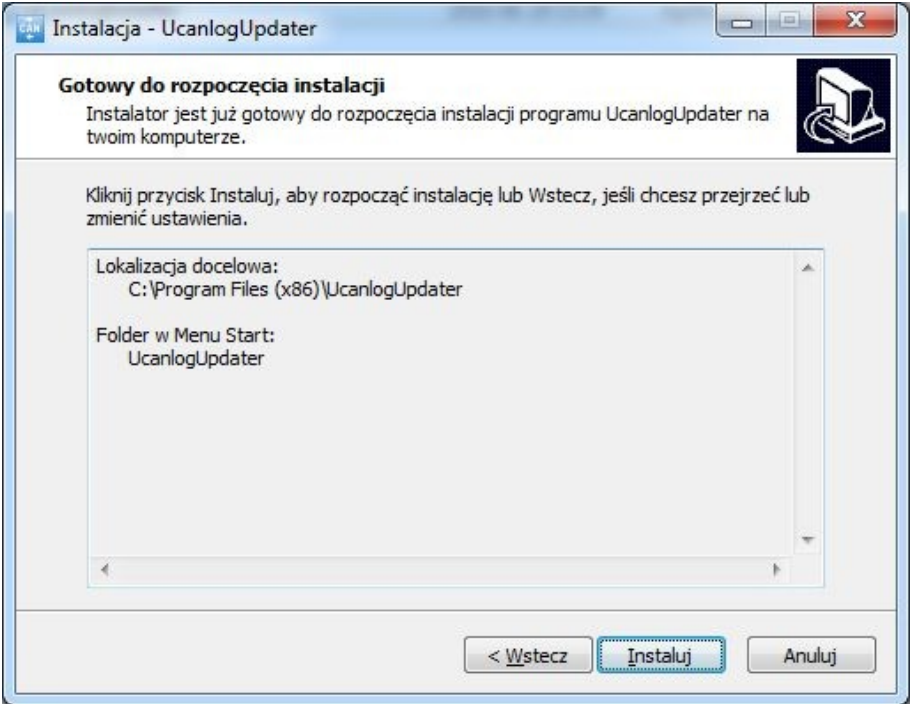

Rysunek 10. Proces instalacji - etap 5

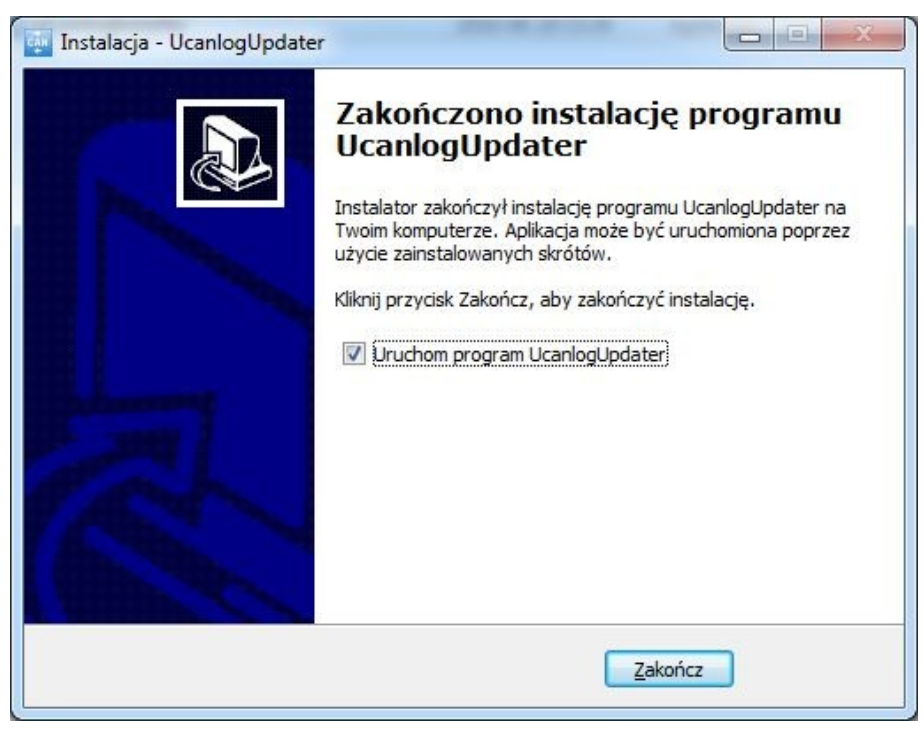

Rysunek 11. Proces instalacji - etap 6

Interfejs programu po zainstalowaniu programu UCanlogUpdater wygląda następująco:

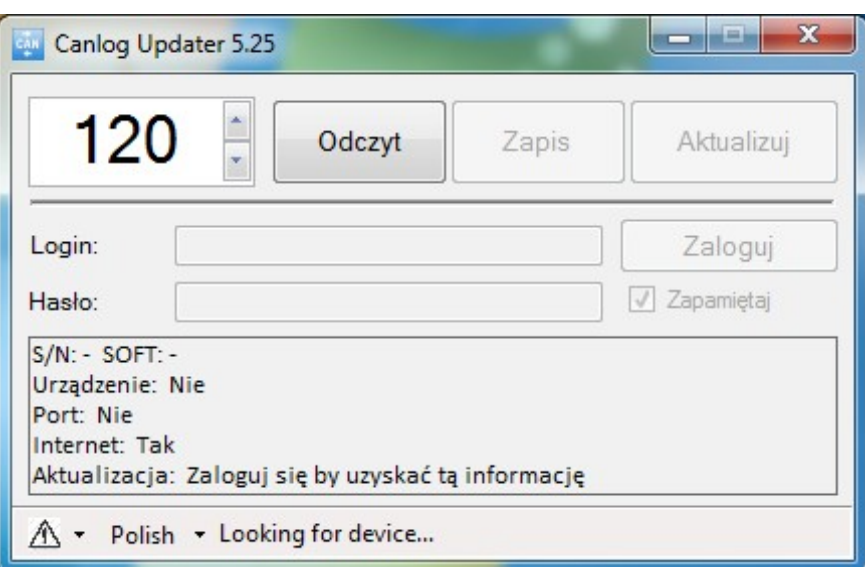

Rysunek 12. Interfejs UCanlogUpdater

#### <span id="page-7-0"></span>**2.2. Aktualizacja sterownika**

Kolejnym etapem jest zaktualizowanie oprogramowania sterownika FT232R USB UART. Proces ten krok po kroku przedstawiony jest na Rysunkach 13-17.

Żeby rozpocząć aktualizację sterownika, należy przejść do Menedżera urządzeń poprzez Panel sterowania (Rysunek 13) lub wpisując w konsoli komendę devmgmt.msc.

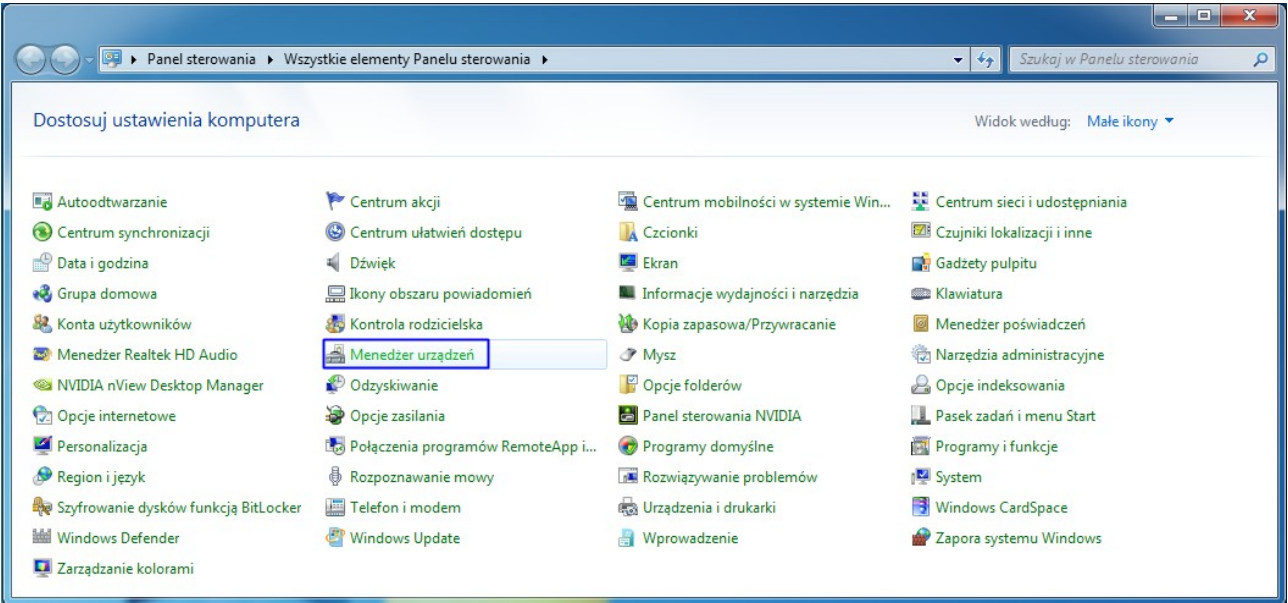

Rysunek 13. Widok Menedżera urządzeń w Panelu sterowania

| €<br>Menedżer urządzeń                 |                                               | $=$<br>$\Box$ |
|----------------------------------------|-----------------------------------------------|---------------|
| Widok<br>Pomoc<br>Plik<br>Akcja        |                                               |               |
| 同<br>G                                 | 嘎<br>雌歧胞                                      |               |
| mp-Komputer                            |                                               |               |
| Baterie                                |                                               |               |
| ControlVault Device                    |                                               |               |
| <b>Custom USB Devices</b>              |                                               |               |
| Czytniki kart inteligentnych           |                                               |               |
| nne urządzenia                         |                                               |               |
| <b>Pro FT232R USB UAPT</b>             |                                               |               |
| Karty graficzne                        | Aktualizuj oprogramowanie sterownika          |               |
| Karty sieciowe<br>a)                   | Wyłącz                                        |               |
| Klawiatury                             | Odinstaluj                                    |               |
| Komputer                               |                                               |               |
| Kontrolery dźwięki                     | Skanuj w poszukiwaniu zmian sprzętu           | Ξ             |
| Kontrolery IDE AT/<br>$C_{\text{min}}$ | Właściwości                                   |               |
| C Kontrolery magazy                    |                                               |               |
|                                        | Kontrolery uniwersalnej magistrali szeregowej |               |
| Modemy<br>Monitory                     |                                               |               |
| Mysz i inne urządzenia wskazujące      |                                               |               |
| Porty (COM i LPT)                      |                                               |               |
| Procesory                              |                                               |               |
| Sensor I/O devices                     |                                               |               |
| Stacje dysków                          |                                               |               |
| Stacje dysków CD-ROM/DVD               |                                               |               |
| Vrządzenia biometryczne                |                                               |               |
|                                        | Control Vault w/ Fingerprint Swipe Sensor     |               |
| <b>S</b> Urządzenia do obrazowania     |                                               |               |
|                                        |                                               |               |

Rysunek 14. Proces aktualizacji sterownika - etap 1

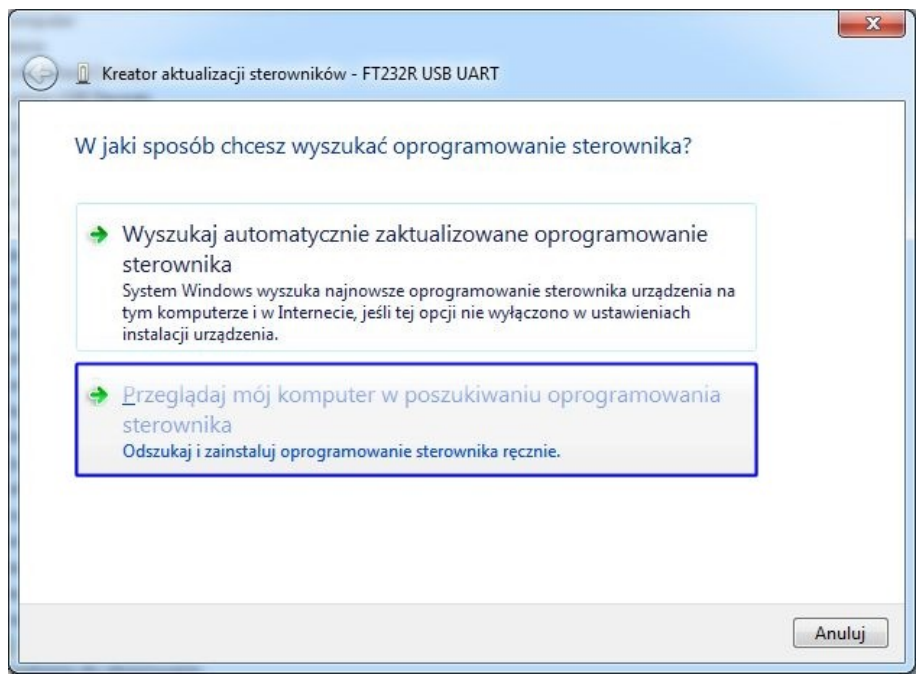

Rysunek 15. Proces aktualizacji sterownika - etap 2

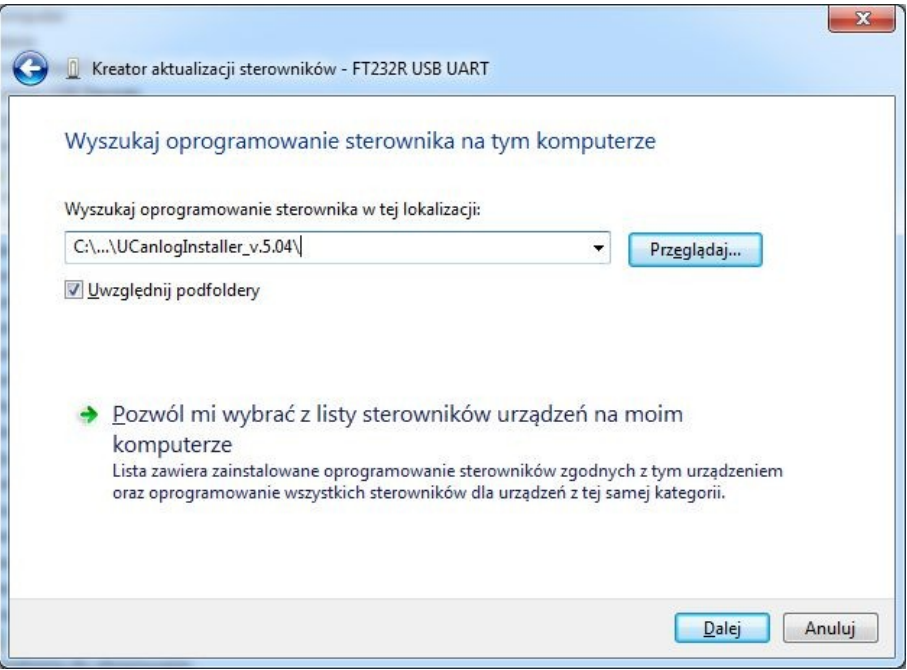

Rysunek 16. Proces aktualizacji sterownika - etap 3

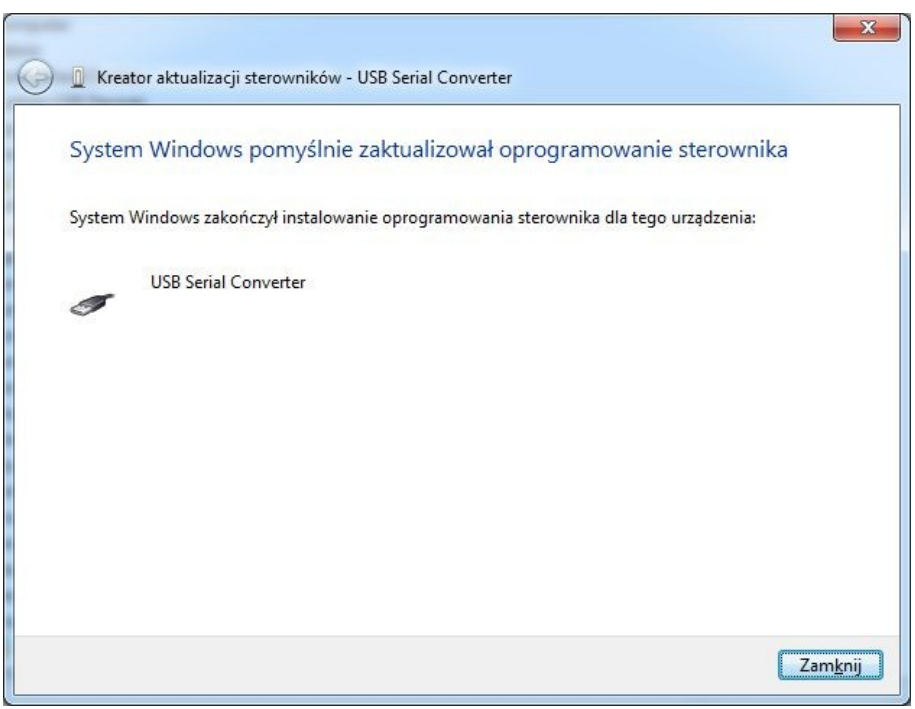

Rysunek 17. Proces aktualizacji sterownika - etap 4

#### <span id="page-10-0"></span>**3. Praca w trybie programowania**

W celu rozpoczęcia pracy z programem UCanlogUpdater:

- połącz się z internetem
- podłącz programator do portu USB komputera
- zainstaluj/zaktualizuj sterowniki
- podłącz wiązkę do programatora
- podłącz do wiązki moduł Seo
- uruchom program UCanlogUpdater na swoim komputerze
- program automatycznie wybierze port COM, wyświetli datę ostatniej aktualizacji oprogramowania sprzętowego i numer seryjny modułu (Rysunek 18)

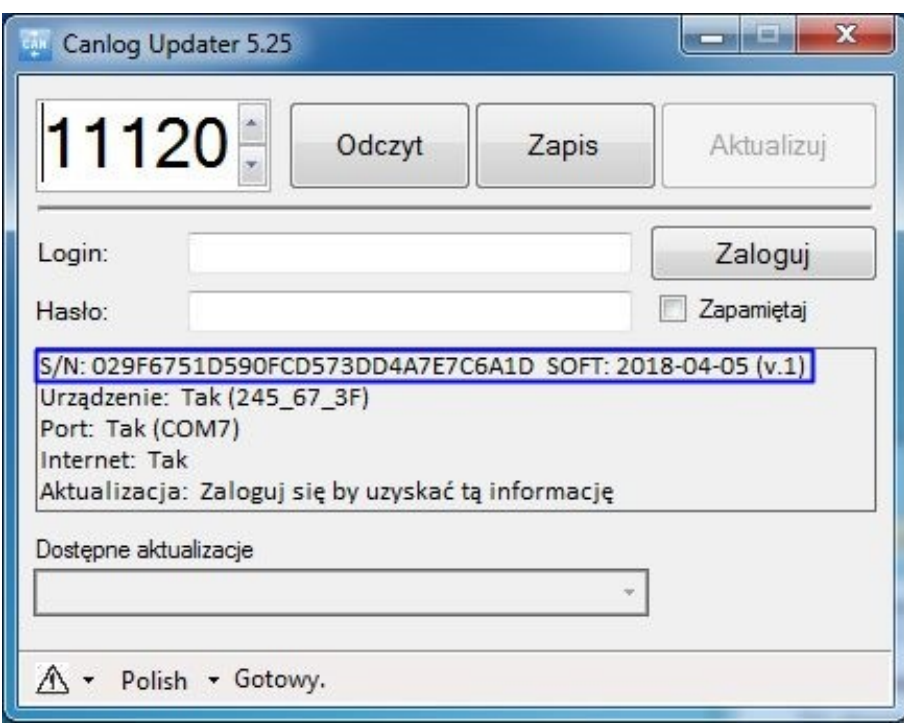

Rysunek 18. Numer modułu i data aktualizacji

- wprowadź swój login i hasło
- sprawdź dostępność najnowszych aktualizacji

Jeśli aktualizacja oprogramowanie sprzętowego modułu nie jest wymagana, pojawi się komunikat: "Aktualizacja: Urządzenie posiada aktualny soft". Przycisk "Aktualizuj" będzie nieaktywny (Rysunek 19).

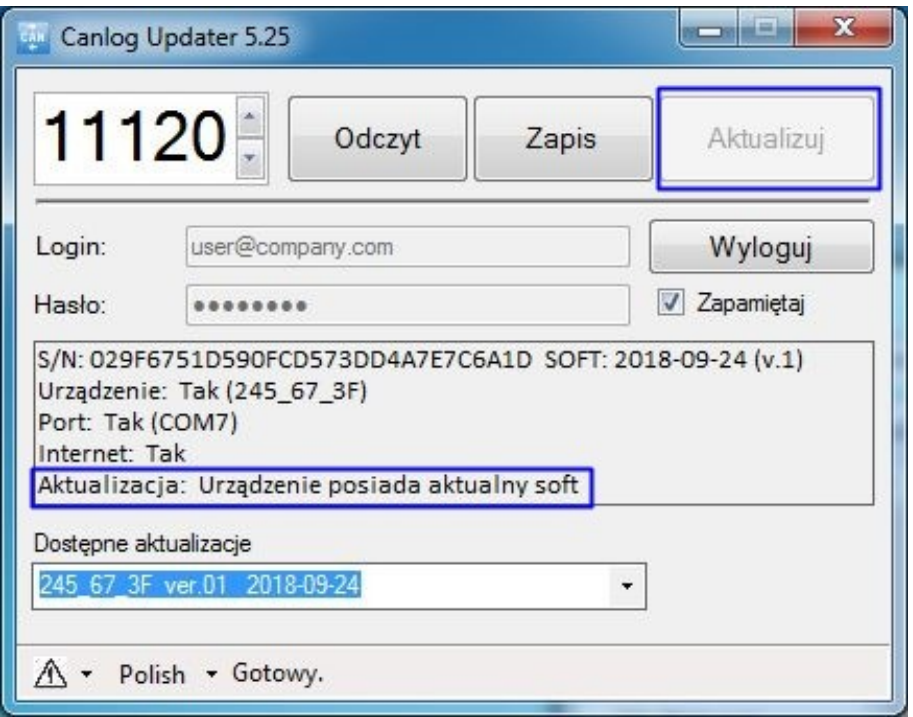

Rysunek 19. Aktualna wersja programu

Jeśli wymagana jest aktualizacja oprogramowania sprzętowego modułu, wyświetlona zostanie informacja: "Aktualizacja: Dostępna jest nowa aktualizacja". Z rozwijanej listy poniżej okna z informacjami należy wybrać dostępną wersję aktualizacji i rozpocząć proces poprzez kliknięcie aktywnego przycisku "Aktualizuj" (Rysunek 20).

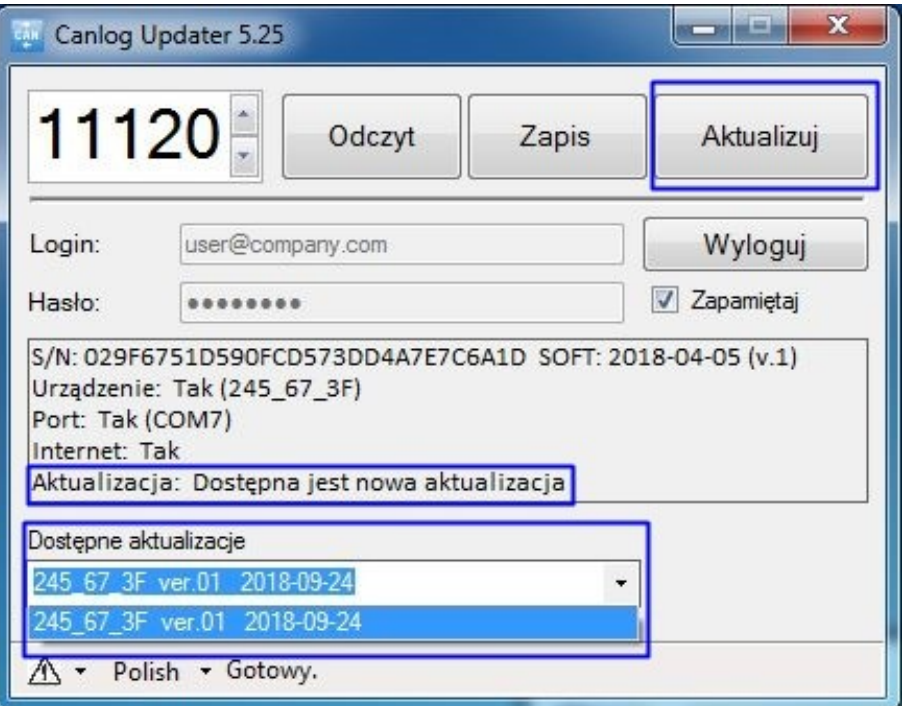

Rysunek 20. Dostępna aktualizacja programu

Należy poczekać na zakończenie procesu pobierania aktualizacji (Rysunek 21).

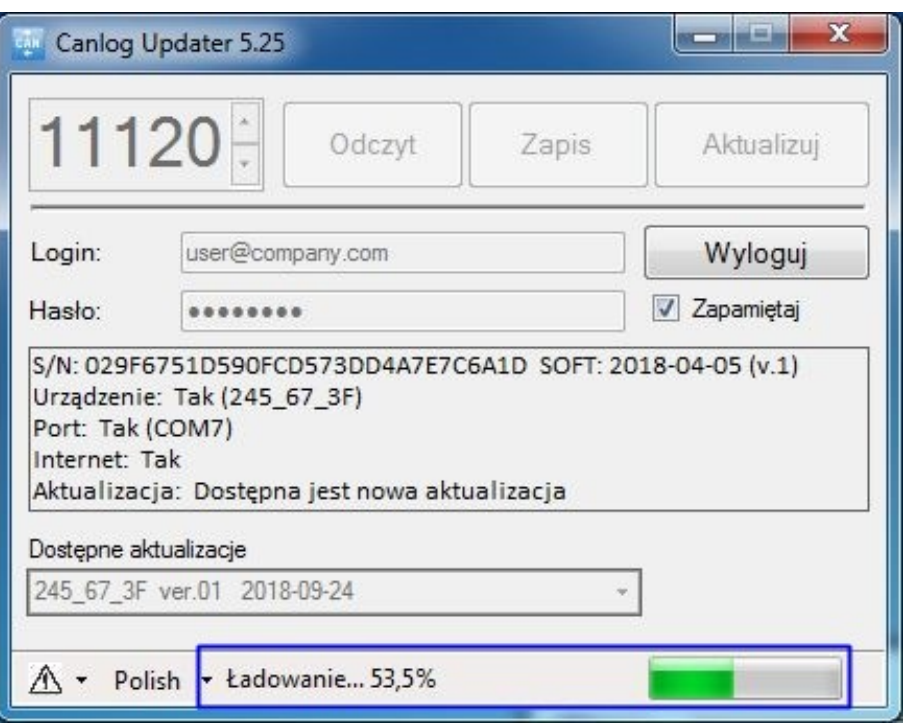

Rysunek 21. Pobieranie aktualizacji

Po zakończeniu procesu pojawi się komunikat "Aktualizacja: Urządzenie posiada aktualny soft". Przycisk "Aktualizuj" zostanie zdezaktywowany (Rysunek 22). W tym momencie programowanie modułu jest zakończone.

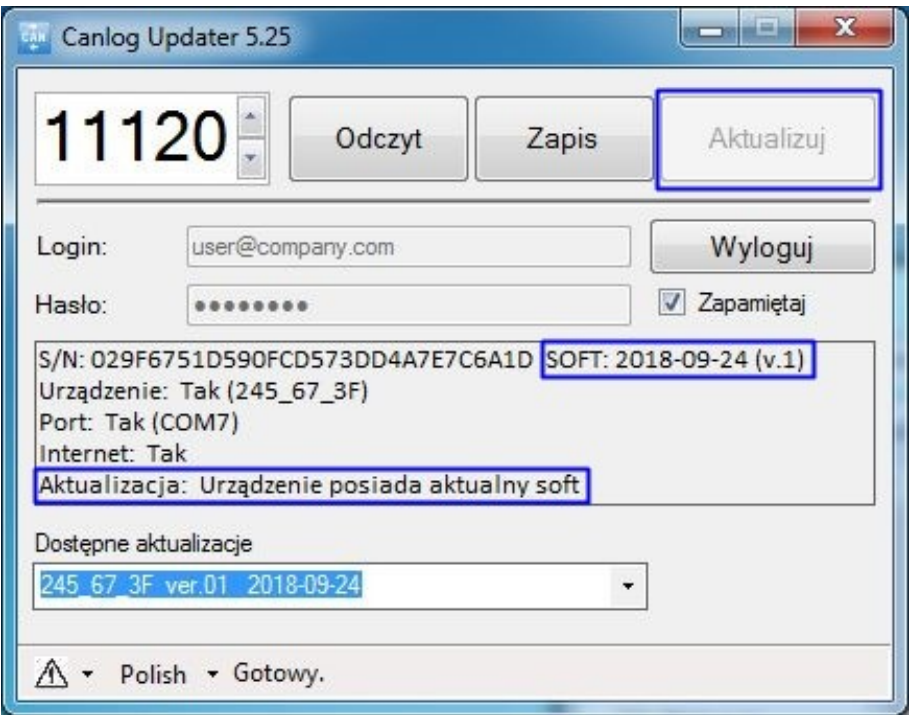

Rysunek 22. Proces aktualizacji zakończony

UCanlogUpdater umożliwia wprowadzenie wybranego numeru oprogramowania sprzętowego dedykowanego dla pojazdu, który będzie zainstalowany w module (Rysunek 23). W tym celu należy:

- ustawić numer programu za pomocą strzałek "w górę" lub "w dół"
- za pomocą przycisku "Zapis" wgrać wybrany program

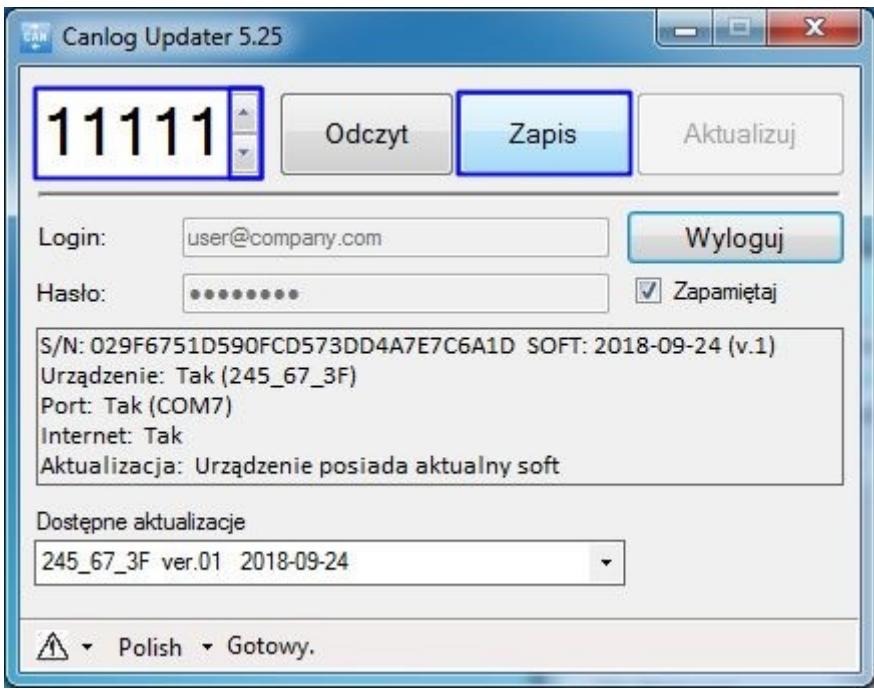

Rysunek 23. Wgranie wybranego programu

W celu weryfikacji zainstalowanego numeru programu, proszę kliknąć przycisk "Odczyt" – numer programu dedykowanego dla pojazdu pojawi się w oknie (Rysunek 24).

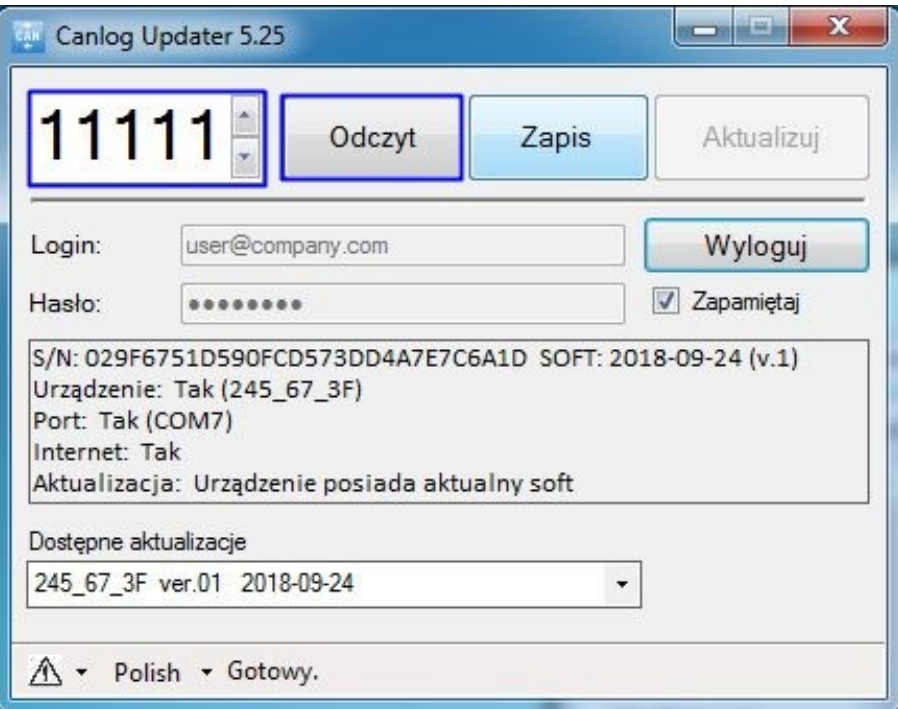

Rysunek 24. Odczyt numeru programu

#### <span id="page-14-0"></span>**4. Rozwiązywanie problemów**

W trakcie pracy z programem UCanlogUpdater mogą pojawić się następujące błędy:

• brak połączenia internetowego (Rysunek 25) – proszę upewnić się, że zapewniony jest dostęp do Internetu

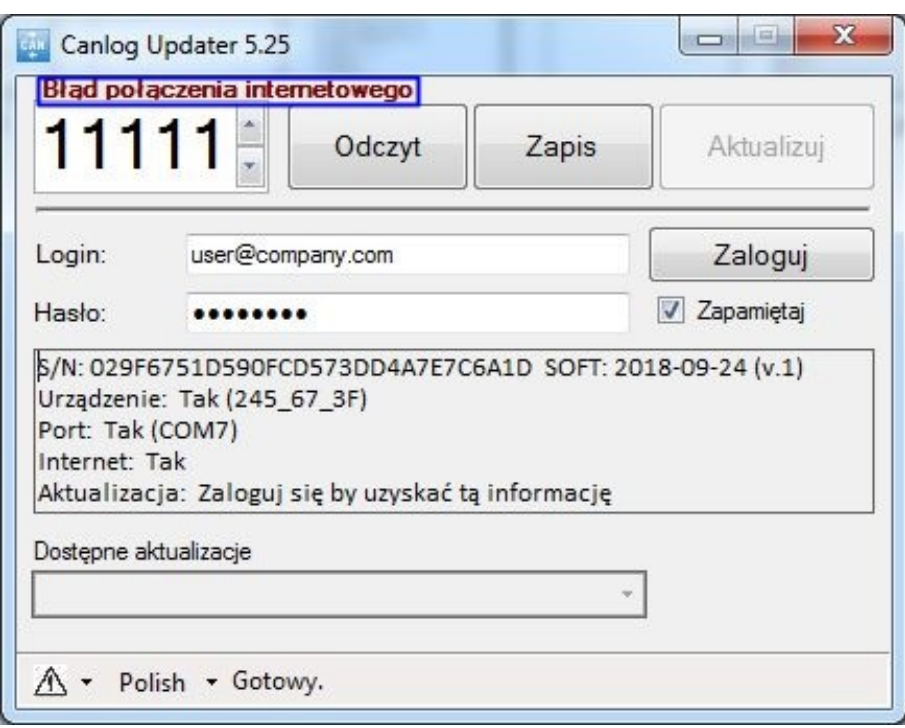

Rysunek 25. "Błąd połączenia internetowego"

• urządzenie odłączone (Rysunek 26) – proszę upewnić się, że urządzenie zostało poprawnie podłączone

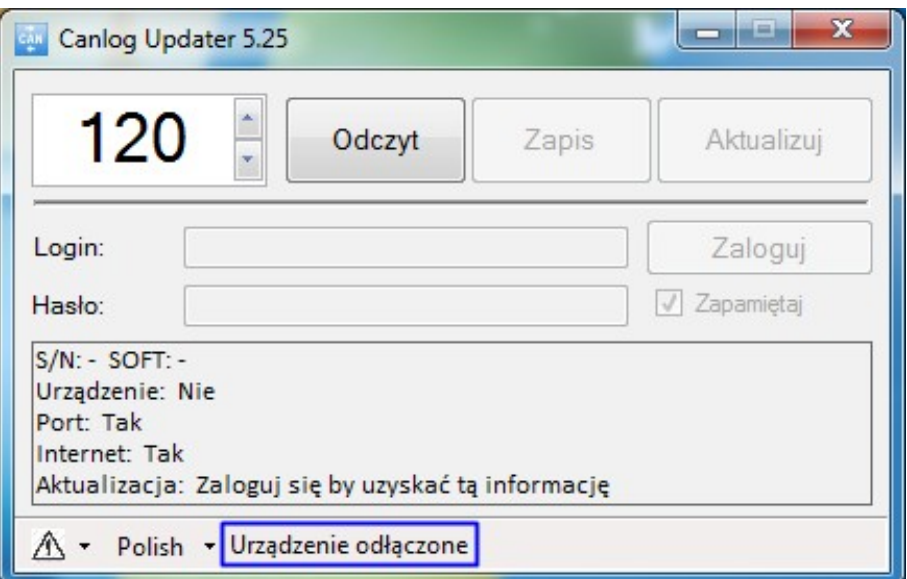

Rysunek 26. Błąd "Urządzenie odłączone"

• brak połączenia internetowego oraz urządzenie odłączone (Rysunek 27) – proszę sprawdzić połączenie z siecią Internet oraz poprawnie podłączyć urządzenie

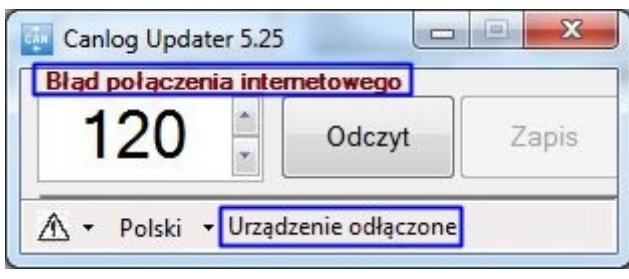

Rysunek 27. "Błąd połączenia internetowego" oraz "Urządzenie odłączone"

W celu zgłoszenia problemu, proszę skorzystać z przycisku w dolnym lewym rogu, a następnie wybrać "Report a problem" (Rysunek 28).

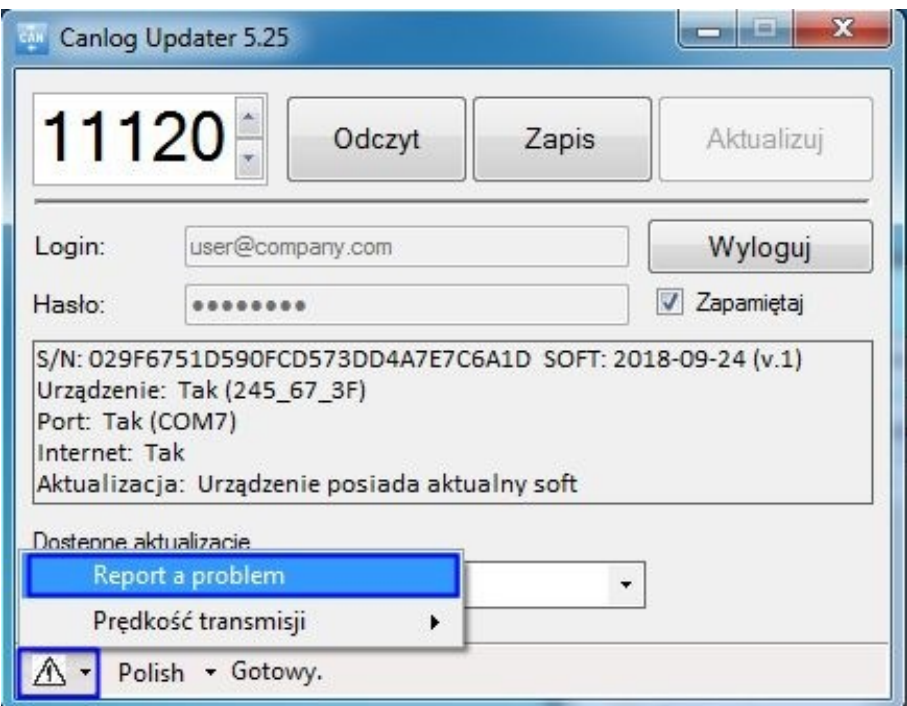

Rysunek 28. Zgłoszenie problemu